# ANUGA Installation Guide

*Release 1.2.1*

November 26, 2010

Geoscience Australia Email: anuga@ga.gov.au

# Introduction

This document outlines the procedure for installing the Anuga toolbox. All components are licensed as open source and readily available from the net. It is assumed that the reader is familiar with the Python programming language and the process of downloading, installing and unpacking files into directories.

### 1.1 System requirements

To run ANUGA you will need a Windows PC (XP, Vista or 7) or a Linux PC with at least 512MB RAM. As ANUGA is a memory-intensive numerical system, more memory is better than less.

The viewer (Windows only) requires a graphics adapter that is OpenGL compatible. It has been tested with ATI, NVIDIA and Mobile Intel(R) GM45 Express chipsets.

The instructions below are written for the numpy version of ANUGA. ANUGA changed from relying on the Numeric package to the numpy package early in July, 2009. If you have a Numeric ANUGA, you should refer to the installation instructions for that version. The last Numeric version of ANUGA had a build number of 7163.

Where the text below refers to a specific package file such as  $python-2.5.msi$  you will find that file in a download area linked through the *numpy support software* link on the page [https://datamining.anu.edu.au/](https://datamining.anu.edu.au/anuga/wiki/NumpyInstall) [anuga/wiki/NumpyInstall](https://datamining.anu.edu.au/anuga/wiki/NumpyInstall).

## 1.2 Installation

Below are the install procedures for Windows XP, Windows Vista, Windows 7 (all 32 bit) and Linux (32 and 64 bit).

#### 1.2.1 Quick install - Windows XP, Vista and 7 (32 bit)

If you already have previous versions of Python, ANUGA support software or the ANUGA source code installed on the target machine, start off by uninstalling them. Next, download the latest version of the ANUGA Windows installer from <http://sourceforge.net/projects/anuga/files/>. The Windows installer will install Python, MingW (select the "Minimal" install), NumPy, NetCDF, Scientific Python, Matplotlib, the ANUGA source code and the viewer (animate). Note that you will need an internet connection to install MingW.

After all the necessary packages have been installed, the installer will proceed to compile the ANUGA C code, run the test suite (optional) and then run a series of validation examples (optional). This may take some time. Try the demonstrations provided in the ANUGA directory anuga\_demos (discussed in the ANUGA user manual at [https://datamining.anu.edu.au/anuga/attachment/wiki/WikiStart/anuga](https://datamining.anu.edu.au/anuga/attachment/wiki/WikiStart/anuga_user_manual-1.2.0.pdf) user\_[manual-1.2.0.pdf](https://datamining.anu.edu.au/anuga/attachment/wiki/WikiStart/anuga_user_manual-1.2.0.pdf)) and view the resulting . sww files with the ANUGA viewer.

#### 1.2.2 Quick install - Linux

Please note that the following applies only to Ubuntu 10.04 and 10.10. We currently do not support any other Linux distributions.

Open a terminal and enter:

sudo add-apt-repository ppa:anuga/ppa sudo apt-get update sudo apt-get install python-anuga

For the Ubuntu version, you do not need to run test all.py or compile all.py. They have already been done for you.

#### 1.3 Optional but recommended software

This software is not required to run the ANUGA toolbox, but it is recommended.

• psyco. Speeds up ANUGA by about 30%, so is strongly recommended. Under Ubuntu install either through Synaptic or by:

sudo apt-get install python-psyco

Under Windows install the file psyco-1.6.win32-py25.exe which you can find on the [http://](http://psyco.sourceforge.net/download.html) [psyco.sourceforge.net/download.html](http://psyco.sourceforge.net/download.html) page.

• VTK. The Visualization Toolkit. Under Ubuntu install either through Synaptic or by:

sudo apt-get install python-vtk

Under Windows install the file vtk-5.4.2-win32.exe from the [http://www.vtk.org/VTK/](http://www.vtk.org/VTK/resources/software.html) [resources/software.html](http://www.vtk.org/VTK/resources/software.html) page.

#### 1.4 Testing

If you install ANUGA directly from the SVN repository (not the Windows one-click installer or using apt-get install for Ubuntu), you should run the unit tests to verify that all the tests pass. In the ANUGA root directory, run the test suite:

python test\_all.py

ANUGA has been succesfully installed if the tests pass as follows:

```
\ldotstest_data_manager.py
test_interpolate_sww.py
test_mesh.py
test_mesh_interface.py
test_triangmodule.py
test_triangmoduleII.py
test_advection.py
____________________________
       Ran 593 tests in 42.712s
\mathbb{O}\mathbf{K}
```
Note that if psycho is not installed, a number of psycho related warnings will appear. These warnings can be ignored.

# Miscellaneous procedures

# A.1 Setting the PATH on Windows

The Windows one-click installer should automatically set the necessary PATH environment "System variables". However, in case you do not have permission to modify the system variable, then the method of setting the PATH environment "User variable" for Windows XP is shown here. Setting the variable for Windows Vista and 7 should be similar.

First, open the Control Panel:

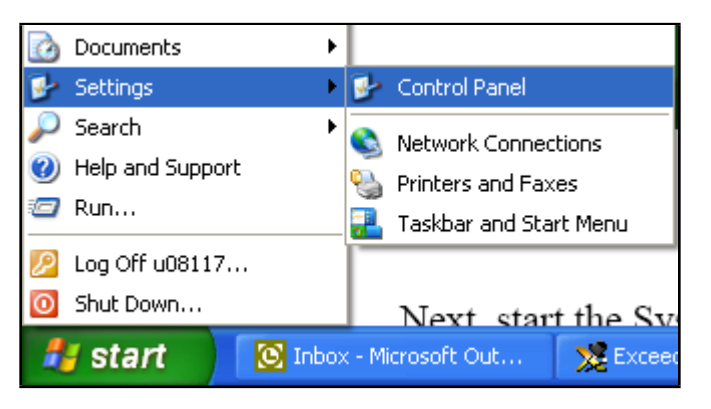

Next, start the System applet:

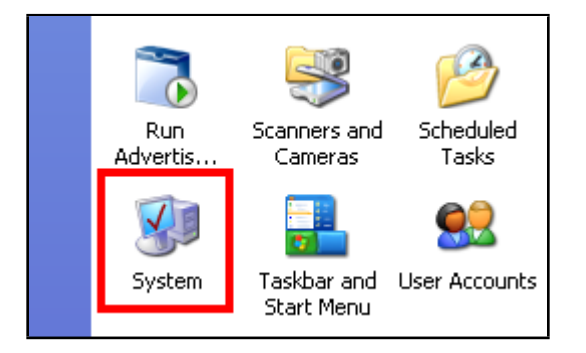

Select the Advanced tab in the System Properties window:

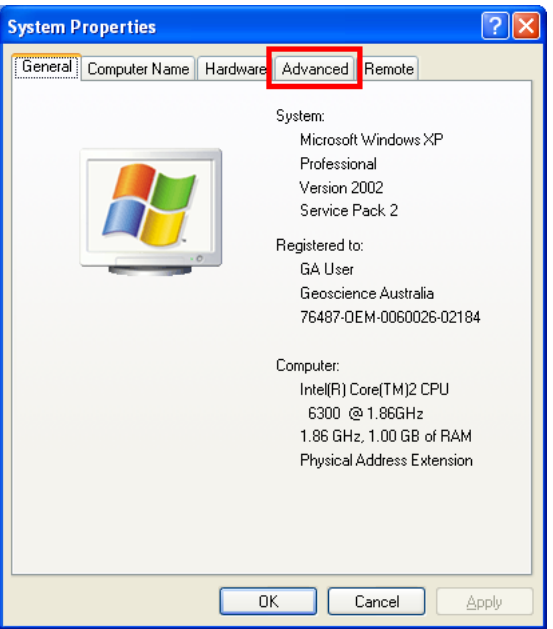

Press the Environment Variables button in the Advanced tab:

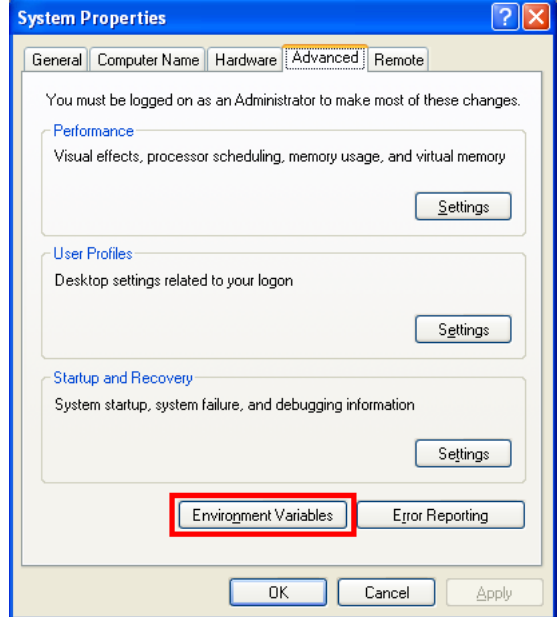

If the PATH variable is not defined in the 'User variables' or 'System variables' windows, press the New button in either of the two windows (for a personal machine, choose the 'System variables' window).

If PATH already exists in the 'User variable' or 'System variables' window, select the row with the PATH variable name in the appropriate window and press the Edit button next to the New button in that window:

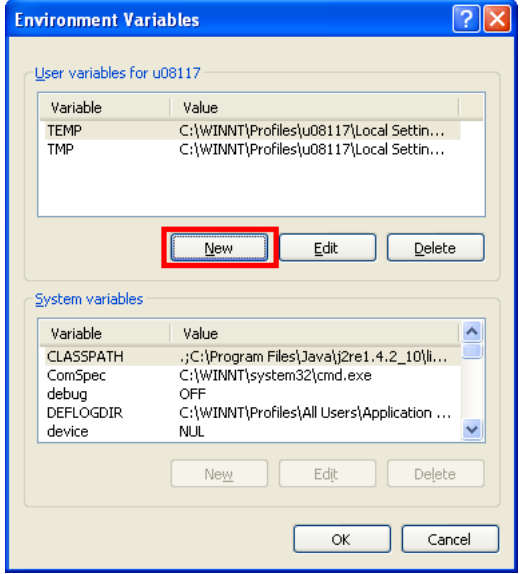

You will be shown the editor window whichever button you pressed in the above step. If the Variable name box is empty type in the name PATH. In the Variable value box type the value you want the PATH variable to have. If there is already some text in the box, place your additional value at the front of the existing value, not forgetting to terminate your additional string with the ';' character. The final value string must be a series of directory names seperated by  $\cdot$ ; characters:

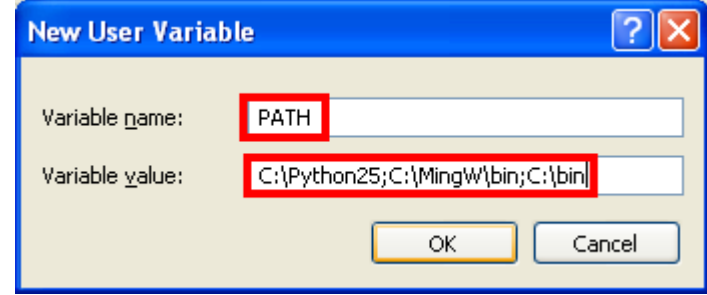

When you are finished, press the OK button and exit from the applet.

### A.2 Associating animate.exe with a .sww file

The one-click installer should associate animate.exe with .sww files automatically. However, the method of associating animate.exe with a .sww file manually is shown here for Windows XP. A similar process should work for Windows Vista.

Double left-click on any .sww file. This brings up a dialog because Windows doesn't know how to open the file:

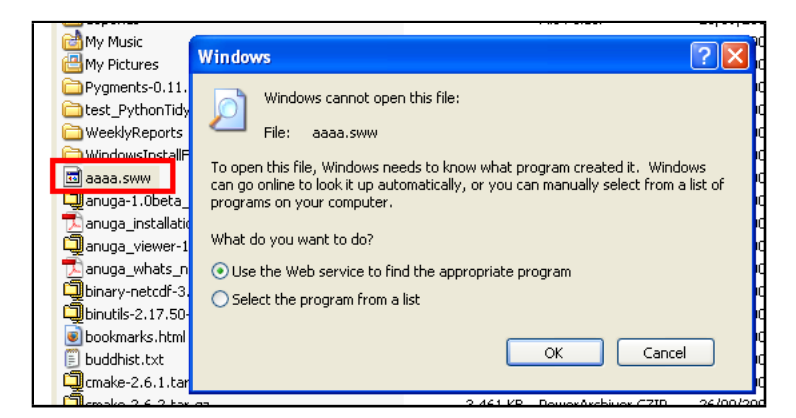

Select the "Select the program from a list" radiobutton and press the OK button:

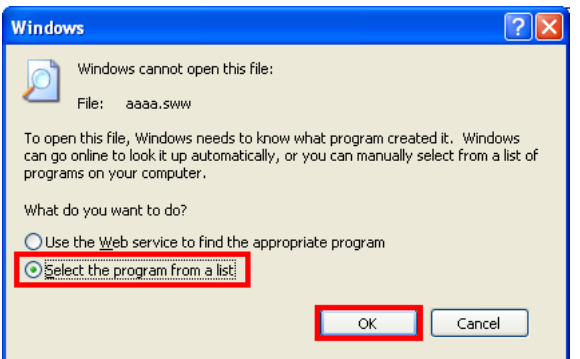

Press the Browse... button to find the animate.exe program:

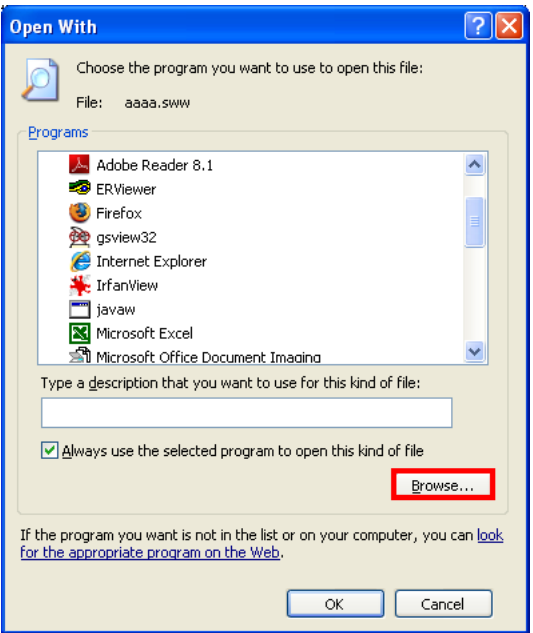

Navigate to the C:\Program Files\anuga\_viewer directory:

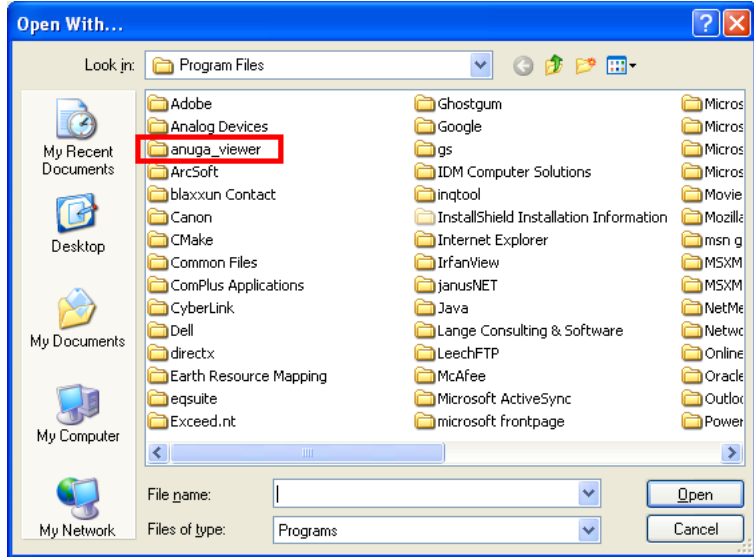

Select animate.exe and press the Open button:

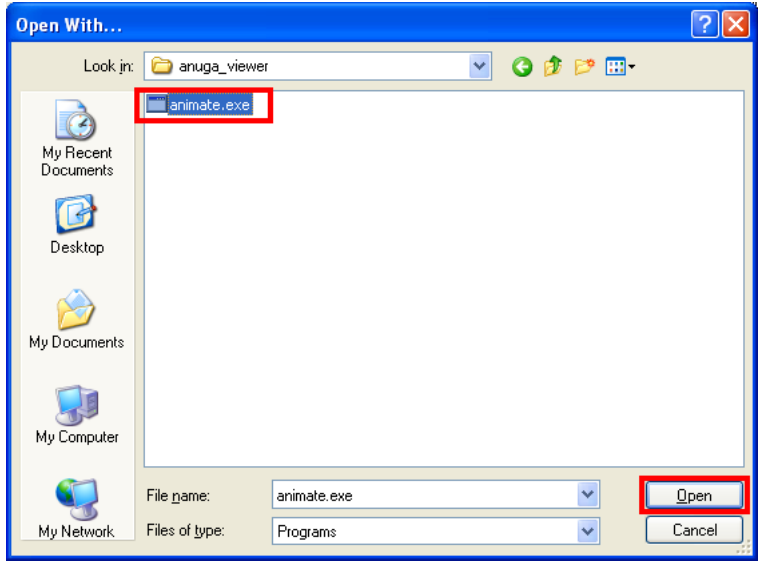

Finally, press the OK button:

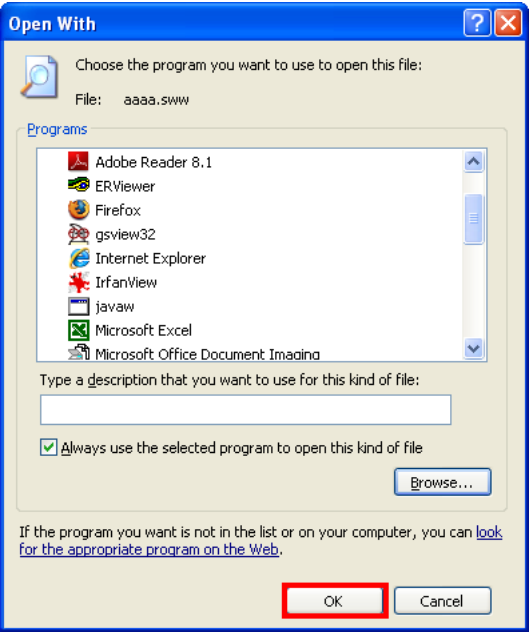